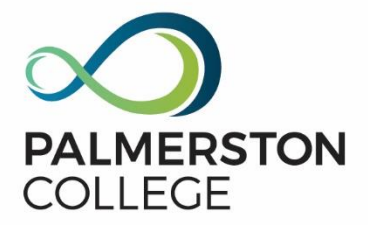

# **Contents**

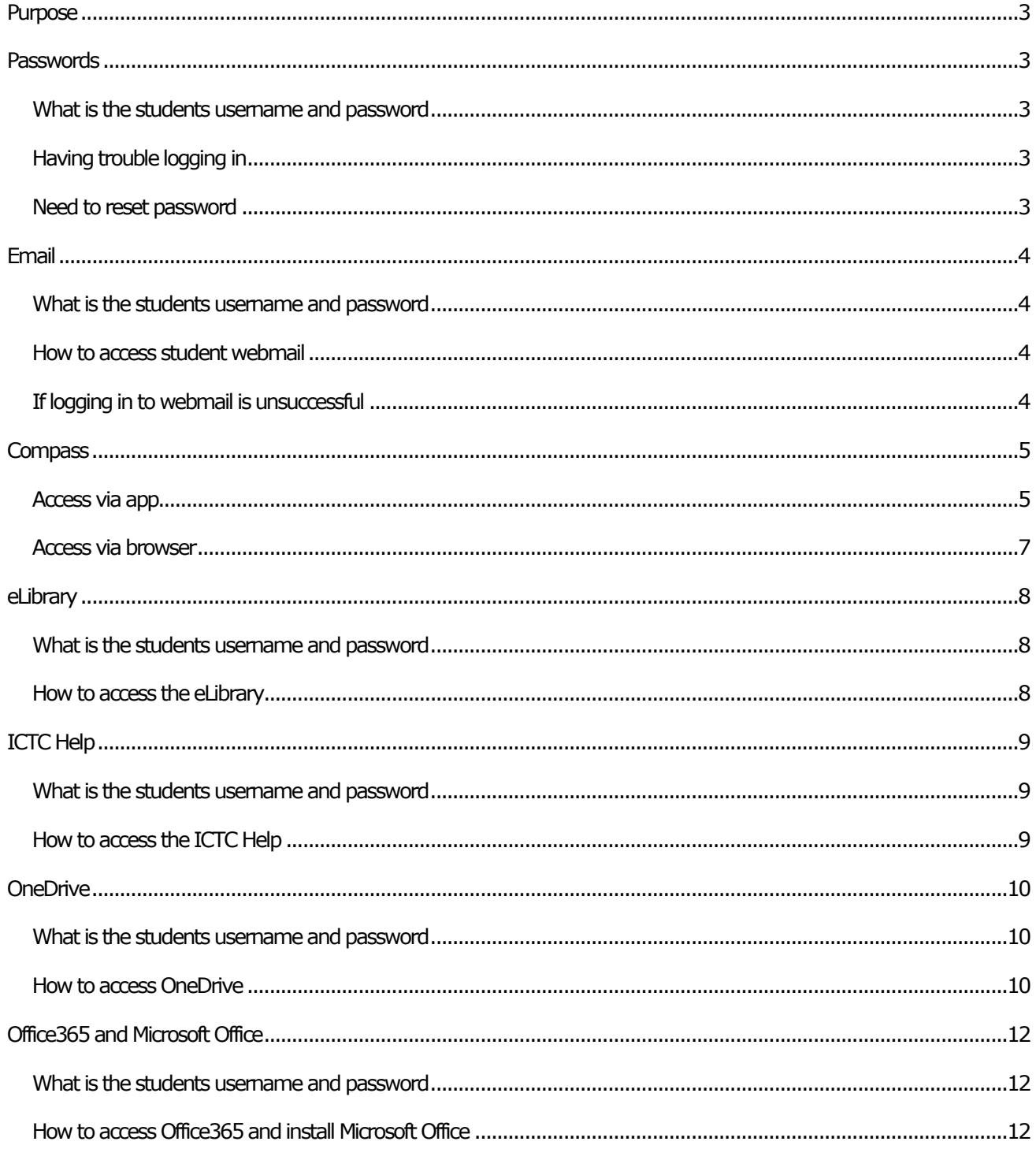

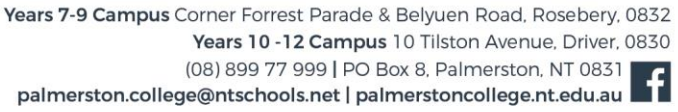

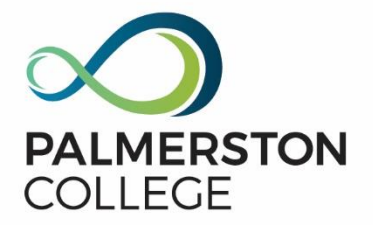

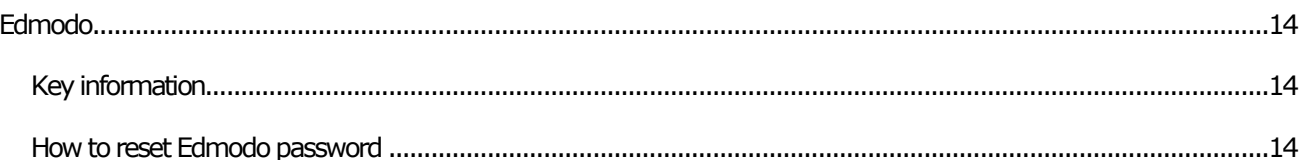

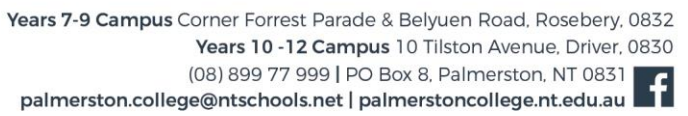

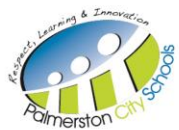

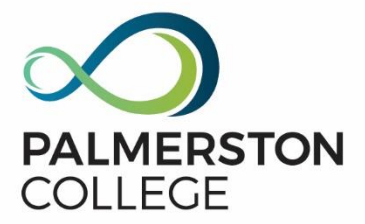

# <span id="page-2-0"></span>**Purpose**

The purpose of this document is to provide access to students from Palmerston College to a variety of online learning systems to facilitate access off campus.

# <span id="page-2-1"></span>**Passwords**

### <span id="page-2-2"></span>**What is the students username and password**

Student passwords for Webmail, Compass, ICTC Help, OneDrive, Office365, and the eLibrary are the same details that are used on the computers at school.

Username: firstname.lastname Email[: firstname.lastname@ntschools.net](mailto:firstname.lastname@ntschools.net) Password: student password

### <span id="page-2-3"></span>**Having trouble logging in**

If however students are: having trouble logging in; or cannot remember your username and password.

Contact ICT: Phone: 08 899 77777 | Email[: pc.itservices@ntschools.net](mailto:pc.itservices@ntschools.net) Hours: Mon – Fri 8am – 3:30pm

### <span id="page-2-4"></span>**Need to reset password**

- 1. Contact ICT here Phone: 08 899 77777 | Email[: pc.itservices@ntschools.net](mailto:pc.itservices@ntschools.net) Hours: Mon – Fri 8am –  $3:30$ pm
- 2. Once you have received a temporary reset password, the student will need to g[o https://webmail.ntschools.net,](https://webmail.ntschools.net/) enter the temporary password
- 3. This will allow the student to set their own password

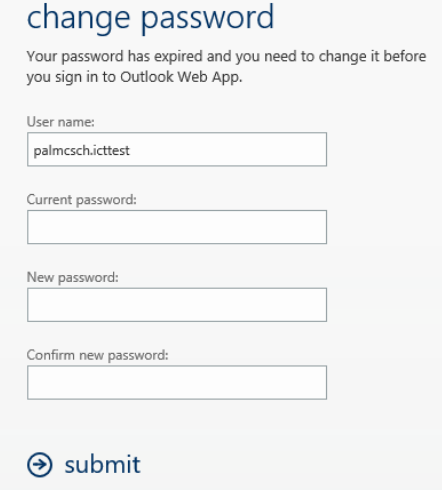

## Inspiring, motivating and challenging students for successful futures

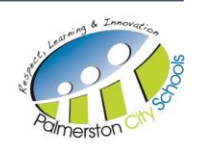

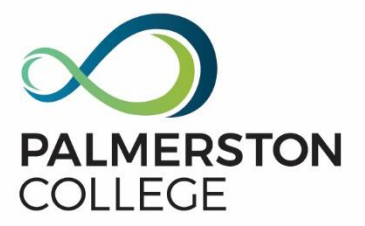

# <span id="page-3-0"></span>**Email**

### <span id="page-3-1"></span>**What is the students username and password**

Student passwords for Webmail, Compass, ICTC Help, OneDrive, Office365, and the eLibrary are the same details that are used on the computers at school.

### <span id="page-3-2"></span>**How to access student webmail**

The student will need to g[o https://webmail.ntschools.net](https://webmail.ntschools.net/) Enter your student username and password Username: firstname.lastname Password: student password

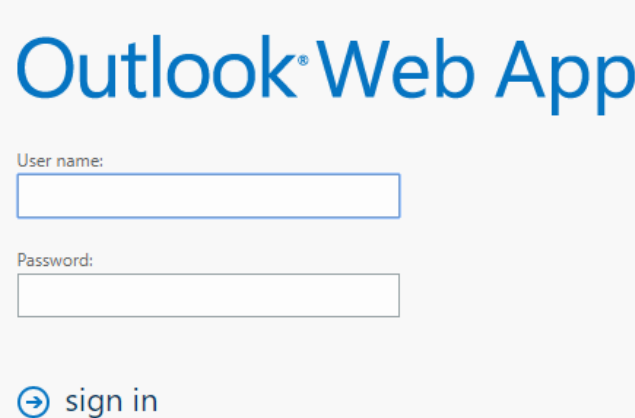

### <span id="page-3-3"></span>**If logging in to webmail is unsuccessful**

Contact ICT here Phone: 08 899 77777 | Email[: pc.itservices@ntschools.net](mailto:pc.itservices@ntschools.net) Hours: Mon – Fri 8am –  $3:30$ pm

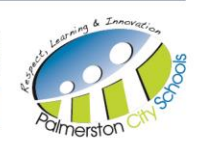

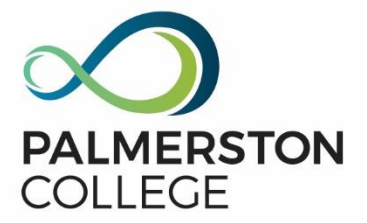

## <span id="page-4-0"></span>**Compass**

### <span id="page-4-1"></span>**Access via app**

#### **Step 1**

Open the Compass App Search for Palmerston College

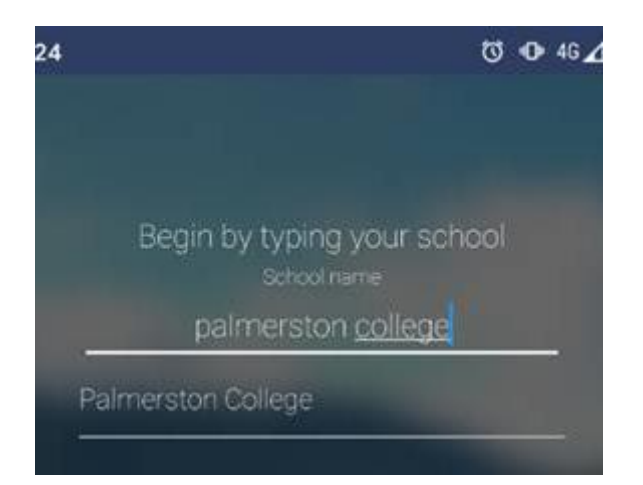

### **Step 3**

Enter your student username and password Username: firstname.lastname Password: student password

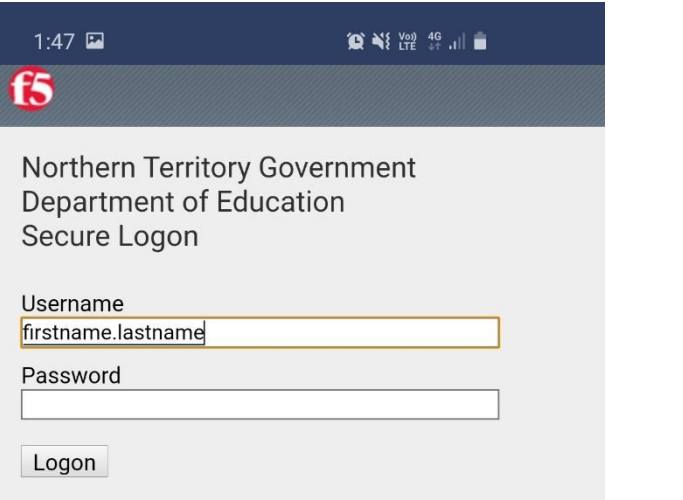

### **Step 2**

Press the Orange butterfly button on the Palmerston College login page

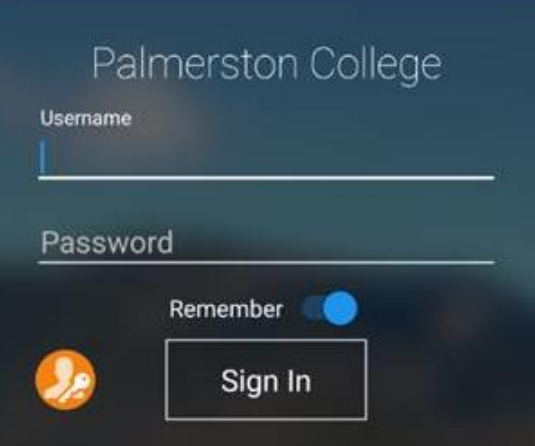

### **Step 4**

Enter your student email and password Username: firstname.lastname@ntschools.net Password: student password

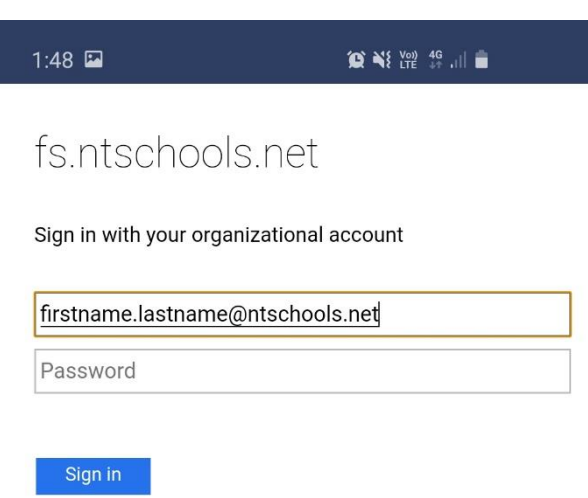

## Inspiring, motivating and challenging students for successful futures

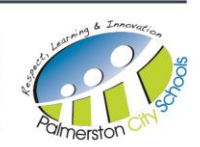

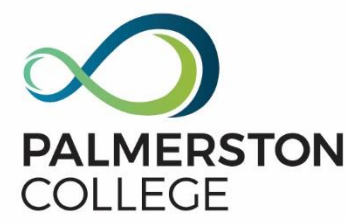

### **Step 5**

This will allow a successful login to Compass if credentials are

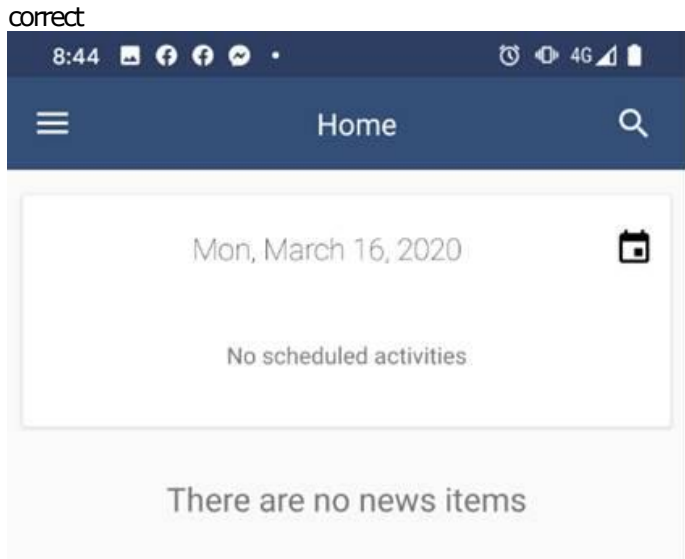

### Inspiring, motivating and challenging students for successful futures

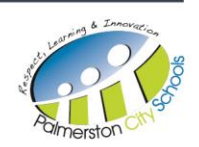

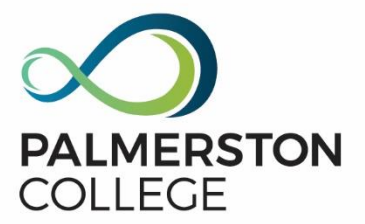

### <span id="page-6-0"></span>**Access via browser**

#### **Step 1**

Open up a browser using either Chrome or Mozilla Firefox Go to the following URL

<https://palmerstoncollege-nt.compass.education/>

Press the Orange butterfly button on the Palmerston College login page

## **Palmerston College**

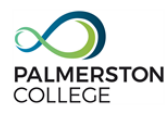

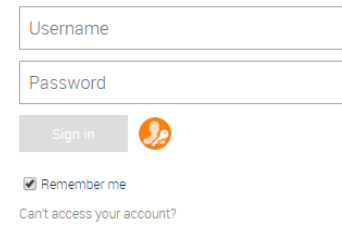

### **Step 3**

Enter your student email and password Username: firstname.lastname@ntschools.net Password: student password

# fs.ntschools.net

Sign in with your organizational account

firstname.lastname@ntschools.net

Password

Sign in

#### **Step 2**

Enter your student username and password Username: firstname.lastname Password: student password

## f<sub>5</sub>

Northern Territory Government Department of Education Secure Logon

Username

firstname.lastname

Password

Logon

### **Step 4**

This will allow a successful login to Compass if credentials are correct

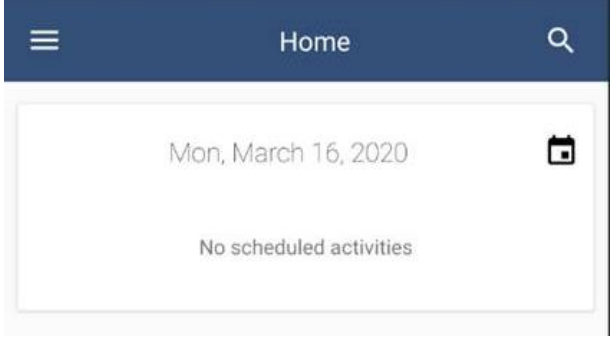

## Inspiring, motivating and challenging students for successful futures

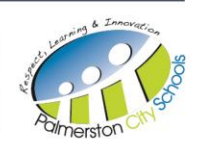

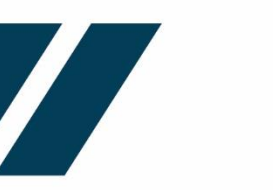

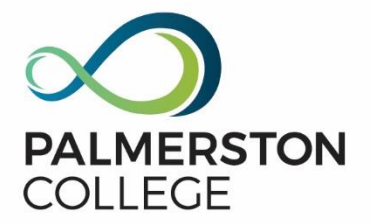

# <span id="page-7-0"></span>**eLibrary**

### <span id="page-7-1"></span>**What is the students username and password**

Student passwords for Webmail, Compass, ICTC Help, OneDrive, Office365, and the eLibrary are the same details that are used on the computers at school.

#### <span id="page-7-2"></span>**How to access the eLibrary Step 2 Step 1** Open up a browser using either Chrome or Mozilla Firefox Enter your student email Go to the following URL Username[: firstname.lastname@ntschools.net](mailto:firstname.lastname@ntschools.net) bit.ly/\_elibrary **Nicrosoft** bit.ly/ elibrary Sign in bit.ly/\_elibrary palmerstoncollege.it@ntschools.net × bit.ly/\_elibrary No account? Create one! Can't access your account? bit.ly/\_elibrary Q Sign-in options **Next Step 4 Step 3** This will allow a successful login to eLibrary if credentials This will allow a successful login to eLibrary if credentials are correct are correctEnter your student password DEPARTMENT OF EDUCATION ኁ tschoolsau.sharepoint.com <sup>(T)</sup>  $\leftarrow$ harePoint **Enter password** eLibrary Palmerston College  $\equiv$ Password Private group Forgot my password Welcome to the Palmerston College eLibrary Sign in

## Inspiring, motivating and challenging students for successful futures

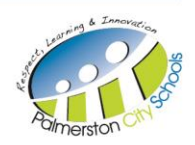

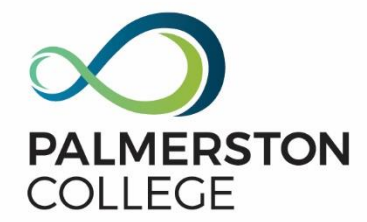

# <span id="page-8-0"></span>**ICTC Help**

### <span id="page-8-1"></span>**What is the students username and password**

Student passwords for Webmail, Compass, ICTC Help, OneDrive, Office365, and the eLibrary are the same details that are used on the computers at school.

#### <span id="page-8-2"></span>**How to access the ICTC Help Step 1 Step 2** Open up a browser using either Chrome or Mozilla Firefox Enter your student email Go to the following URL Username[: firstname.lastname@ntschools.net](mailto:firstname.lastname@ntschools.net) bit.ly/ictchelp **Nicrosoft** bit.ly/ictchelp Sign in bit.ly/ictchelp Q palmerstoncollege.it@ntschools.net × bit.ly/ictchelp No account? Create one! bit.ly/ictchelp Q Can't access your account? Sign-in options **Next Step 4 Step 3** This will allow a successful login to ICTC Help if credentials are correct are correctEnter your student password tschoolsau.sharepoint.com ⇧ DEPARTMENT OF EDUCATION

Sign in

 $\leftarrow$ 

**Enter password** 

Password

Forgot my password

This will allow a successful login to ICTC Help if credentials

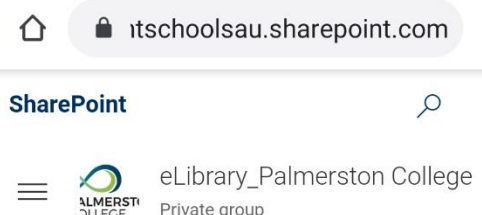

# **ICTC Help**

Inspiring, motivating and challenging students for successful futures

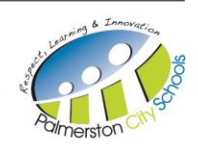

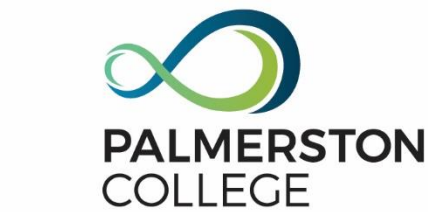

# <span id="page-9-0"></span>**OneDrive**

### <span id="page-9-1"></span>**What is the students username and password**

Student passwords for Webmail, Compass, ICTC Help, OneDrive, Office365, and the eLibrary are the same details that are used on the computers at school.

### <span id="page-9-2"></span>**How to access OneDrive**

#### **Step 1 Step 2** Open up a browser using either Chrome or Mozilla Firefox Enter your student email Go to the following URL Username[: firstname.lastname@ntschools.net](mailto:firstname.lastname@ntschools.net) office.com **Nicrosoft** office.com Sign in office.com G office.com palmerstoncollege.it@ntschools.net × Q office.com No account? Create one! Can't access your account? Sign-in options

### **Step 3**

This will allow a successful login to OneDrive if credentials are correct Enter your student password

### **Step 4**

This will allow a successful login to OneDrive if credentials are correct

**Next** 

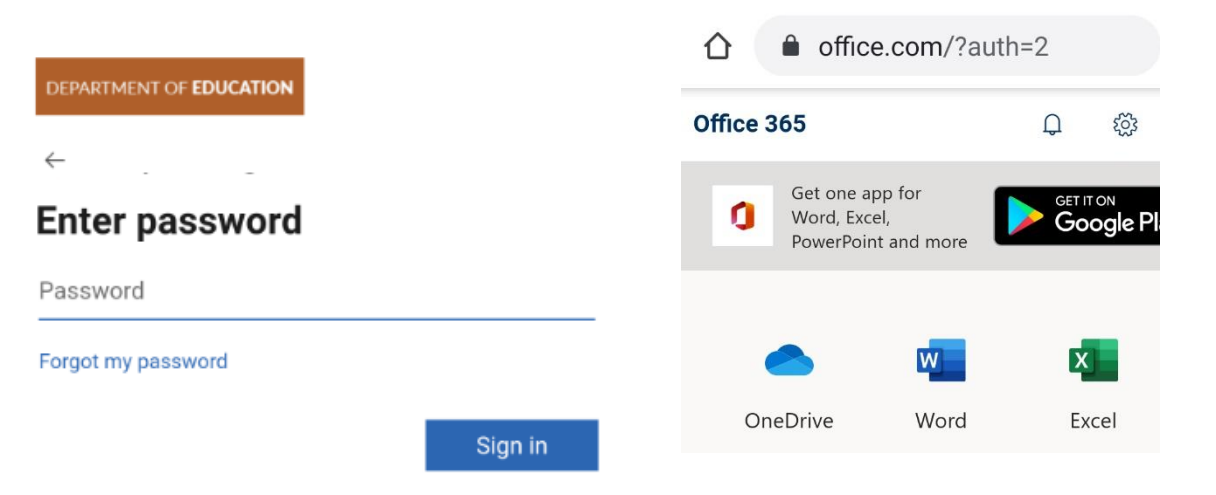

### Inspiring, motivating and challenging students for successful futures

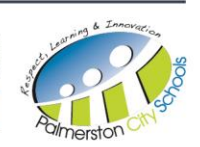

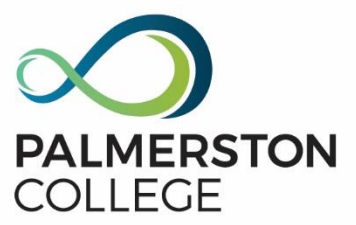

### **Step 5**

OneDrive will provide you access to a cloud based file directory

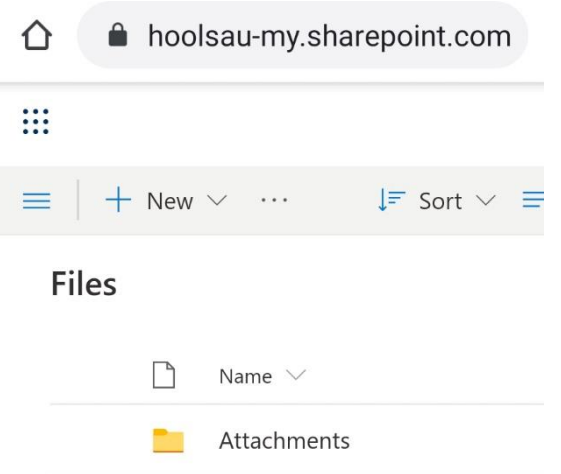

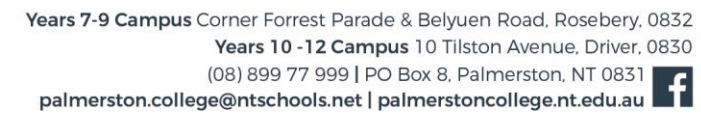

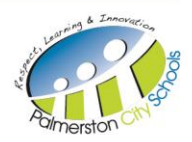

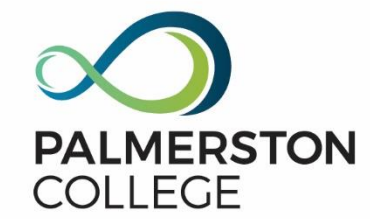

# <span id="page-11-0"></span>**Office365 and Microsoft Office**

### <span id="page-11-1"></span>**What is the students username and password**

Student passwords for Webmail, Compass, ICTC Help, OneDrive, Office365, and the eLibrary are the same details that are used on the computers at school.

**Step 2**

**Step 4**

credentials are correct.

Sign-in options

Enter your student email

Microsoft

No account? Create one!

Can't access your account?

Sign in

Username[: firstname.lastname@ntschools.net](mailto:firstname.lastname@ntschools.net)

palmerstoncollege.it@ntschools.net

This will allow a successful login to Office365 if

### <span id="page-11-2"></span>**How to access Office365 and install Microsoft Office**

#### **Step 1**

Open up a browser using either Chrome or Mozilla Firefox Go to the following URL[: https://office.com](https://office.com/) Click Sign-in

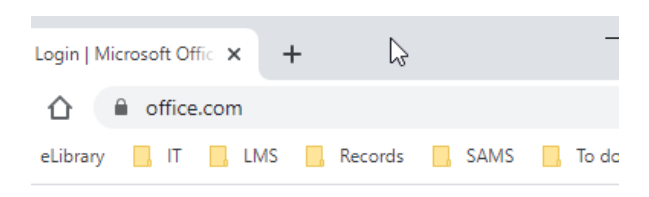

# Welcome to Office

ice to create, communicate, collaborate, and get great worl

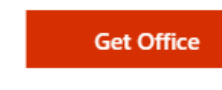

# Sign in

### **Step 3**

This will allow a successful login to Office365 if credentials are correct Enter your student password

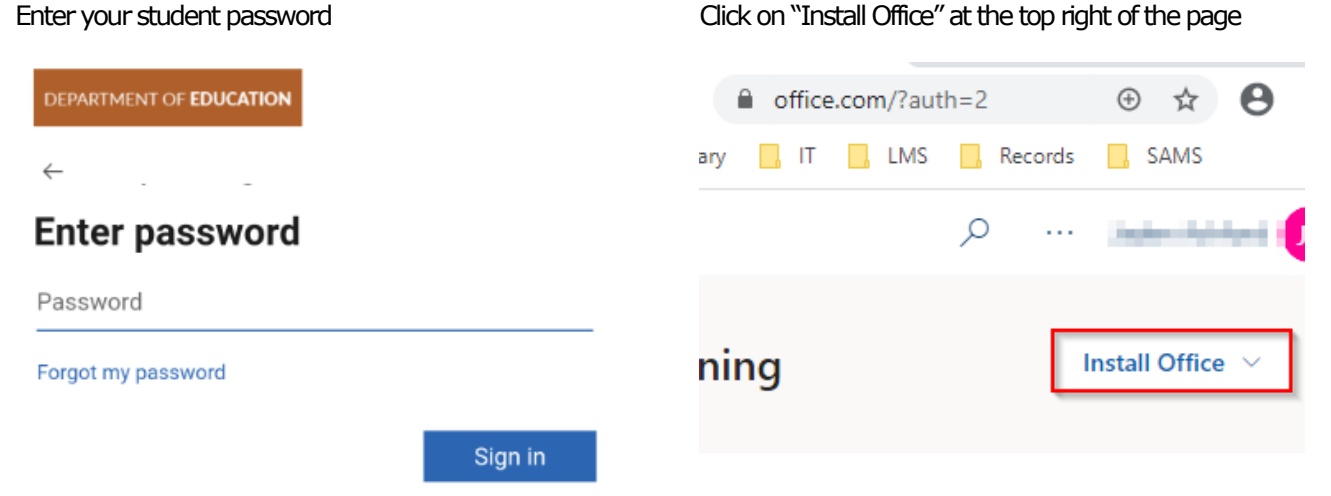

## Inspiring, motivating and challenging students for successful futures

Years 7-9 Campus Corner Forrest Parade & Belyuen Road, Rosebery, 0832 Years 10 -12 Campus 10 Tilston Avenue, Driver, 0830 (08) 899 77 999 | PO Box 8, Palmerston, NT 0831 palmerston.college@ntschools.net | palmerstoncollege.nt.edu.au

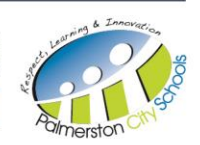

 $\times$ 

**Next** 

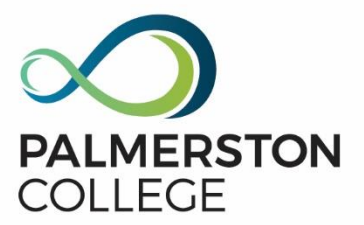

### **Step 5**

Click on the "Office 365 apps"

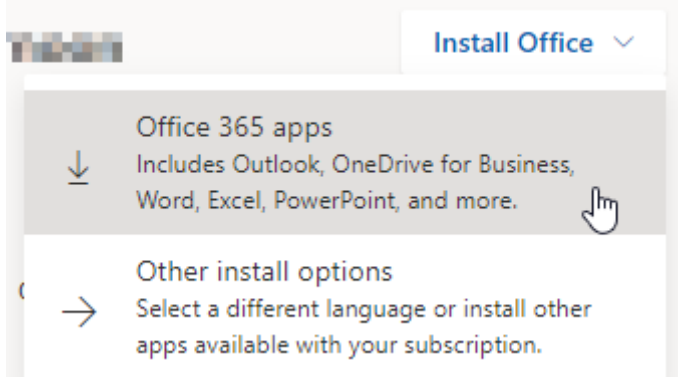

### **Step 6**

Click "Run", this will now install Office365 onto your device. (This will vary on different browsers, e.g. Chrome and Internet Explorer)

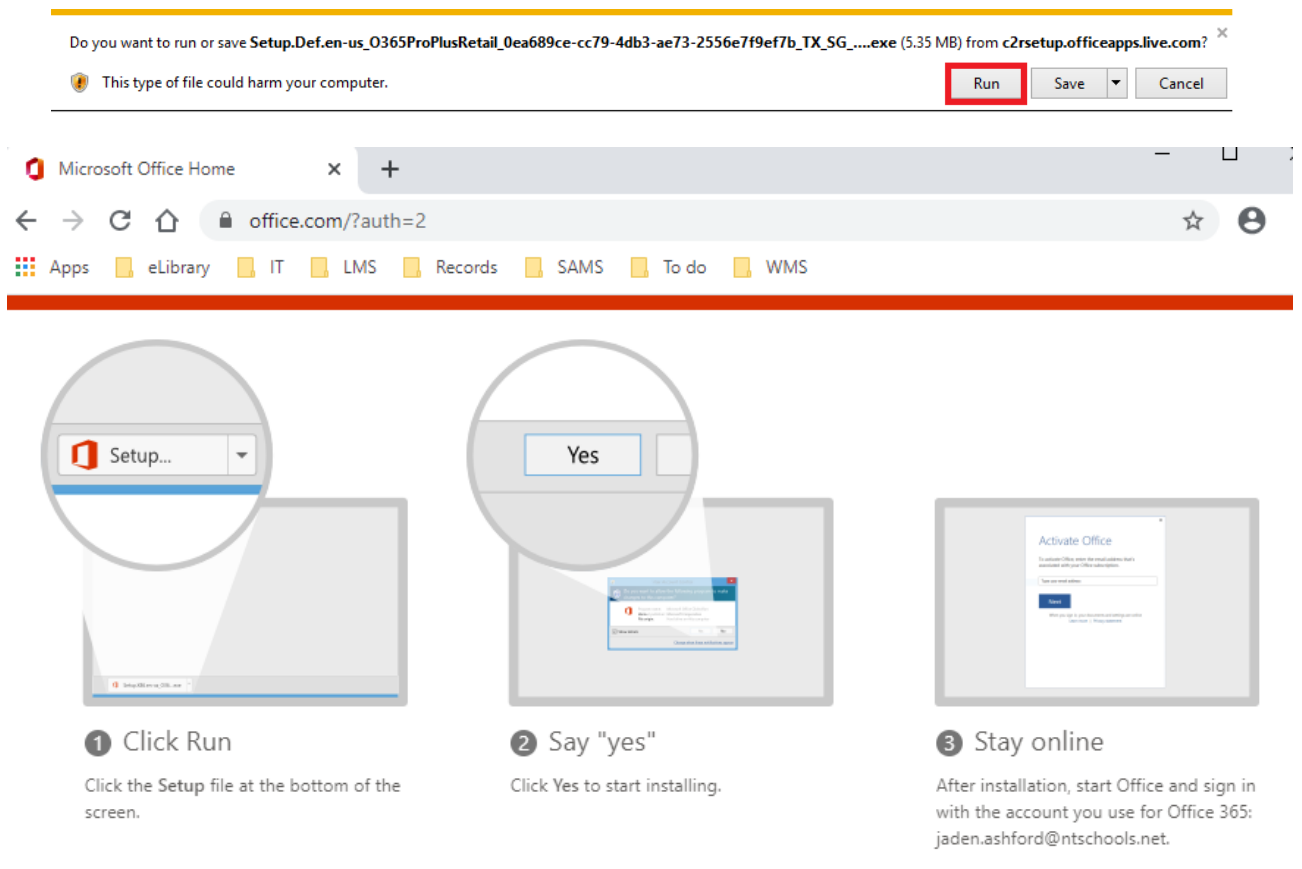

## Inspiring, motivating and challenging students for successful futures

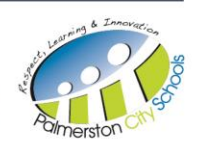

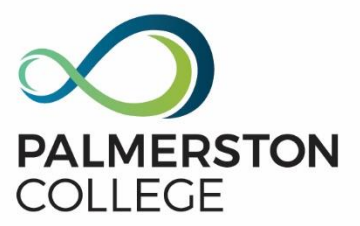

# <span id="page-13-0"></span>**Edmodo**

### <span id="page-13-1"></span>**Key information**

Only access Edmodo if instructed by your classroom teacher Student passwords for Edmodo are not the same as the computers at school. If you are unable to reset your password or cannot access the required resources on Edmodo please contact your classroom teacher directly

### <span id="page-13-2"></span>**How to reset Edmodo password**

#### **Step 1**

Open up a browser using either Chrome or Mozilla Firefox Go to the following URL: new.edmodo.com Click Log In

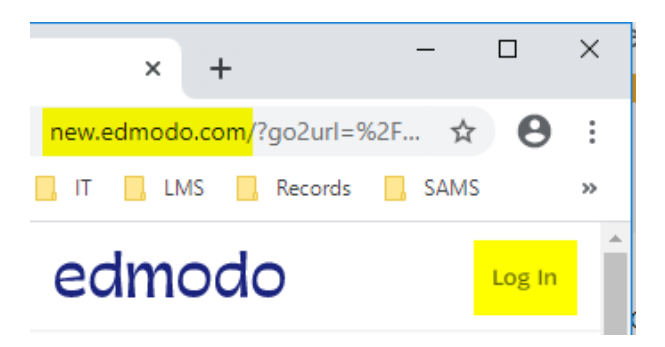

## **Step 2**

Click Forgot Password

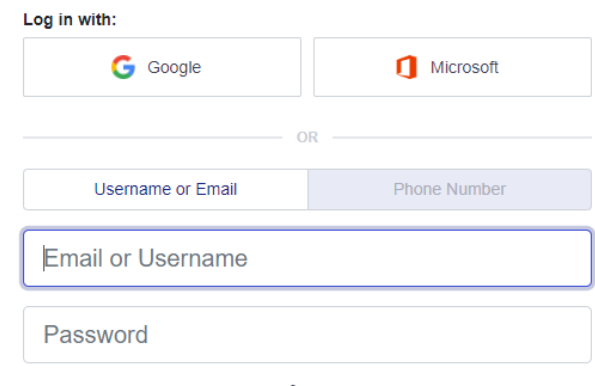

Forgot hssword?

### **Step 3**

Enter student email[: firstname.lastname@ntschools.net](mailto:firstname.lastname@ntschools.net) Click next

### **Account Recovery**

Let's find your account! Enter your email, username, or phone number.

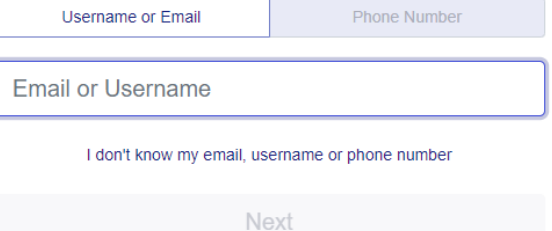

## Inspiring, motivating and challenging students for successful futures

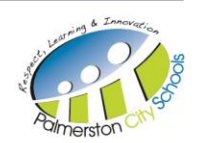